# **Navigation Teacher Guide**

This guide provides educators with details on the navigation students experience in the Navigation Tutorial and on the MCA. Educators may also access the [Navigation Tutorial](http://minnesota.pearsonaccessnext.com/tutorial/) (PearsonAccess Next > Preparing for Testing > Student Tutorial) to familiarize themselves with it before using the tutorial with students.

Standard text-to-speech is available if students need audio support for the text in the Navigation tutorial. For some navigation features, students will need to scroll down to practice using them. A written reminder for students to be sure to scroll down to the bottom of the page will be displayed.

This tutorial outlines how students will move through the test. While the functionality is similar, there are some differences between adaptive tests (Reading and Mathematics MCAs) and fixed-form tests (Science MCA) that are addressed in this guide.

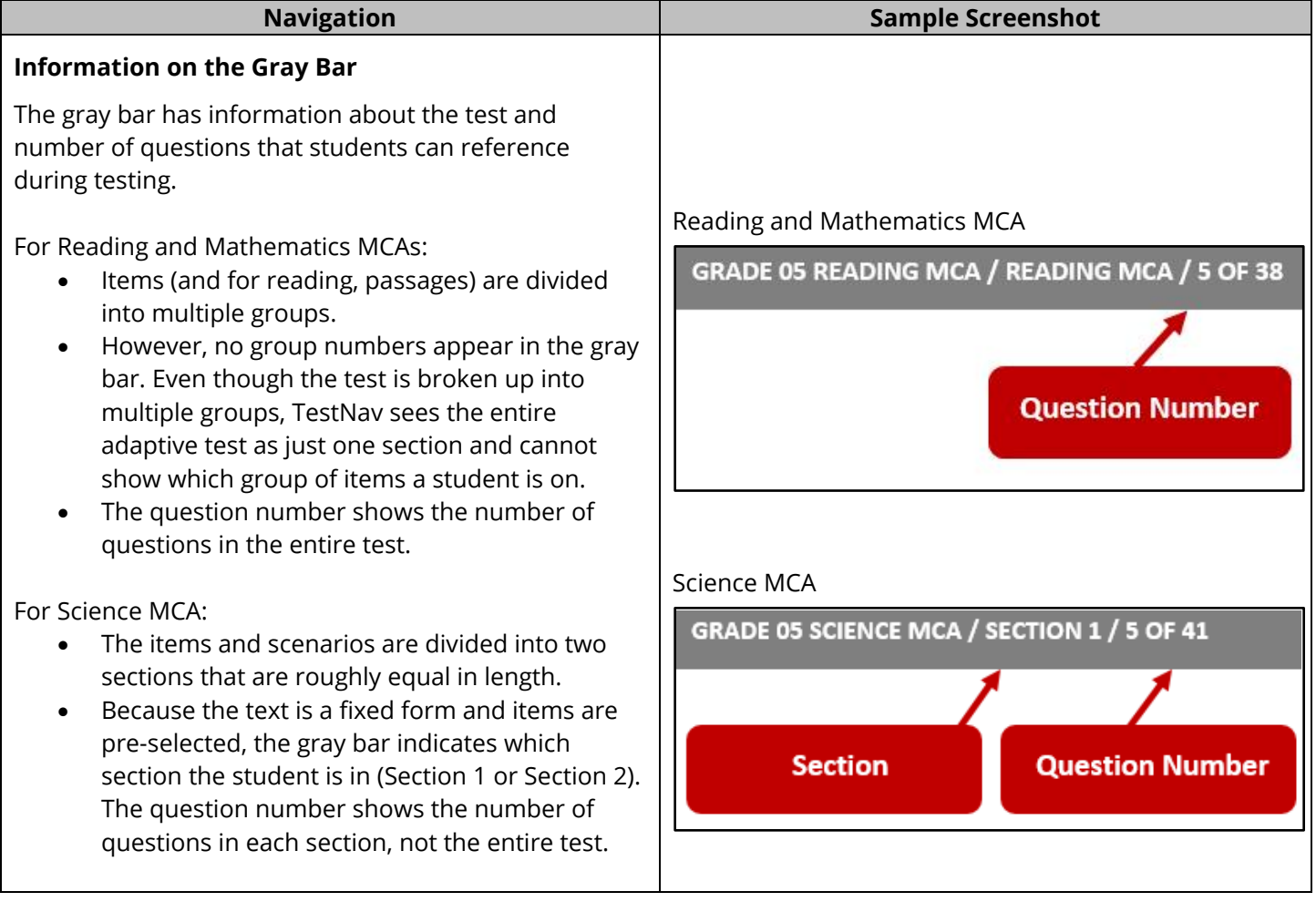

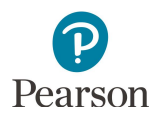

### **Student Directions**

Student directions are the first section of each test. These directions appear after students sign in and before they begin each test. Text-to-speech is available for these directions in all subjects.

The *Testing Directions: Online* contains a transcript of these directions. A transcript and screenshots are also provided in the *Overview of Student Directions* document for reference. Both documents are available on the [Testing Directions page](http://minnesota.pearsonaccessnext.com/testing-directions/) (PearsonAccess Next > Preparing for Testing > Testing Directions).

Note: Once students select the Next button in the directions, they will not be able to go back to previously viewed directions pages. In addition, once they navigate past the directions, they cannot go back to them.

### **Moving Forward and Back**

Students use the Next and Back buttons to move forward and back in the test. However, they must answer the question before they can select the Next or Back button.

Some questions have multiple parts and students cannot select either button until they have answered all parts.

#### **Navigation Sample Screenshot**

#### Introduction

Today you will take a math test Look for your name at the top right of the screen If you do not see your name, or if you see someone else's name, raise your hand.

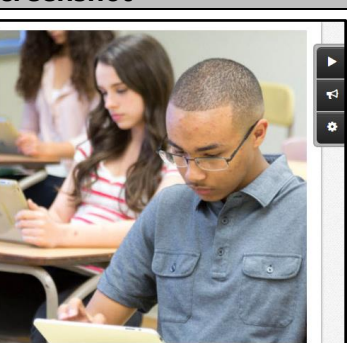

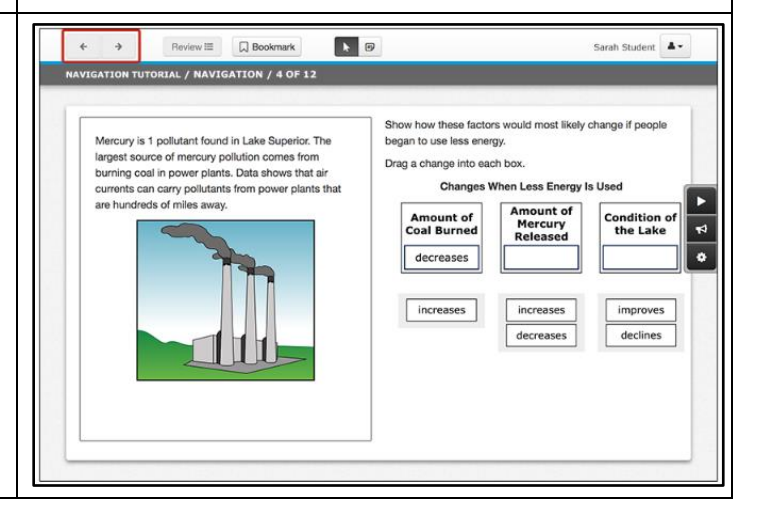

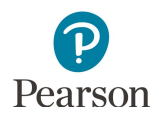

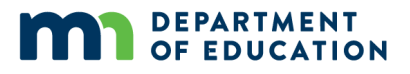

# **Questions Where Students Need to Scroll**

Some questions will not fit on the screen. Students must scroll to see the whole question by dragging the scrollbar up or down.

For reading, students will see a split screen showing the passage and the question. The passage is repeated on the left side of the screen, and the question and answer choices are shown on the right. Students may need to drag the scrollbar to see the entire passage or question.

For science, students will see a split screen showing the science scene and the question. The science scene is repeated on the left side of the screen and the question and answer choices are shown on the right. Students may need to drag the scrollbar to see the entire scene or question.

# **Title Pages (Reading and Science MCAs only)**

At the beginning of each reading passage or science scenario, students will see a screen with the title of the passage or scenario.

For reading only, students may see two titles on a title page. This means there will be two passages that go with the next set of questions.

Note: Title pages are not included in the Navigation Tutorial. Refer to the item samplers to see the contentspecific format of each test, as needed.

# **Navigation Sample Screenshot**

#### Mathematics MCA

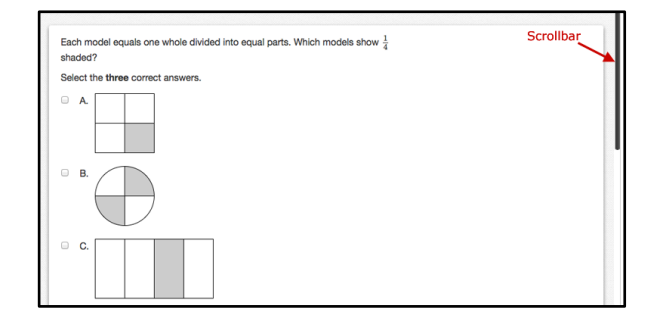

#### Reading MCA

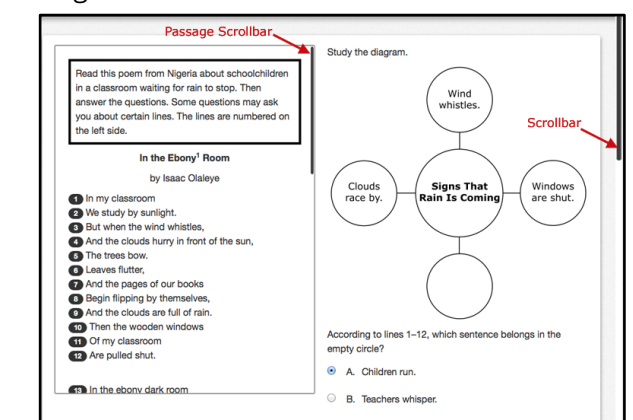

# Science MCA

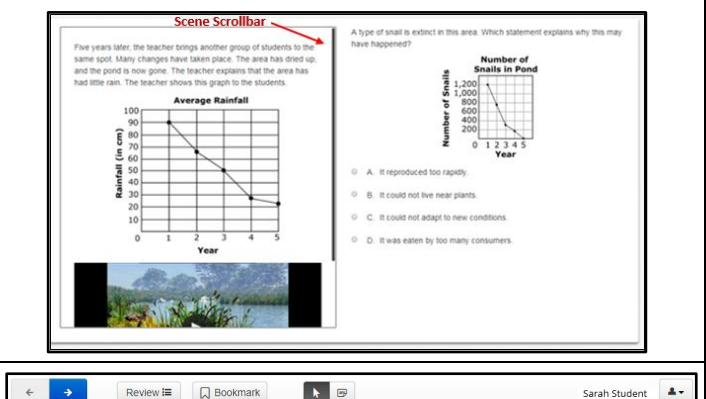

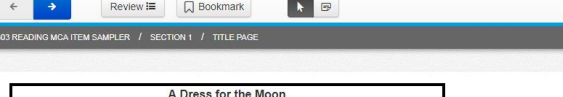

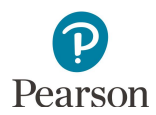

# **Students Reviewing Answers**

The Review button lets students go back to questions to review their answers. After students answer a question, they can see items they have completed by selecting Review. However, if the question is not answered, students cannot select Review.

Note: In the Navigation Tutorial, students are able to review or go to all questions throughout the tutorial. However, when students select Review in their test, it will only show the questions they have already answered.

The number shown on the All Questions tab of the Review list tells students how many questions they have answered.

The number shown on the Not Answered tab of the Review list will always display as zero in the test since students must answer the question before they can select the Next or Back button or Review.

# **Students Bookmarking Questions**

The Bookmark button lets students mark questions they want to review later.

When students select Bookmark, a blue bookmark appears next to the question on the Review list.

The number shown on the Bookmarks tab of the Review list tells students how many questions they have bookmarked for review.

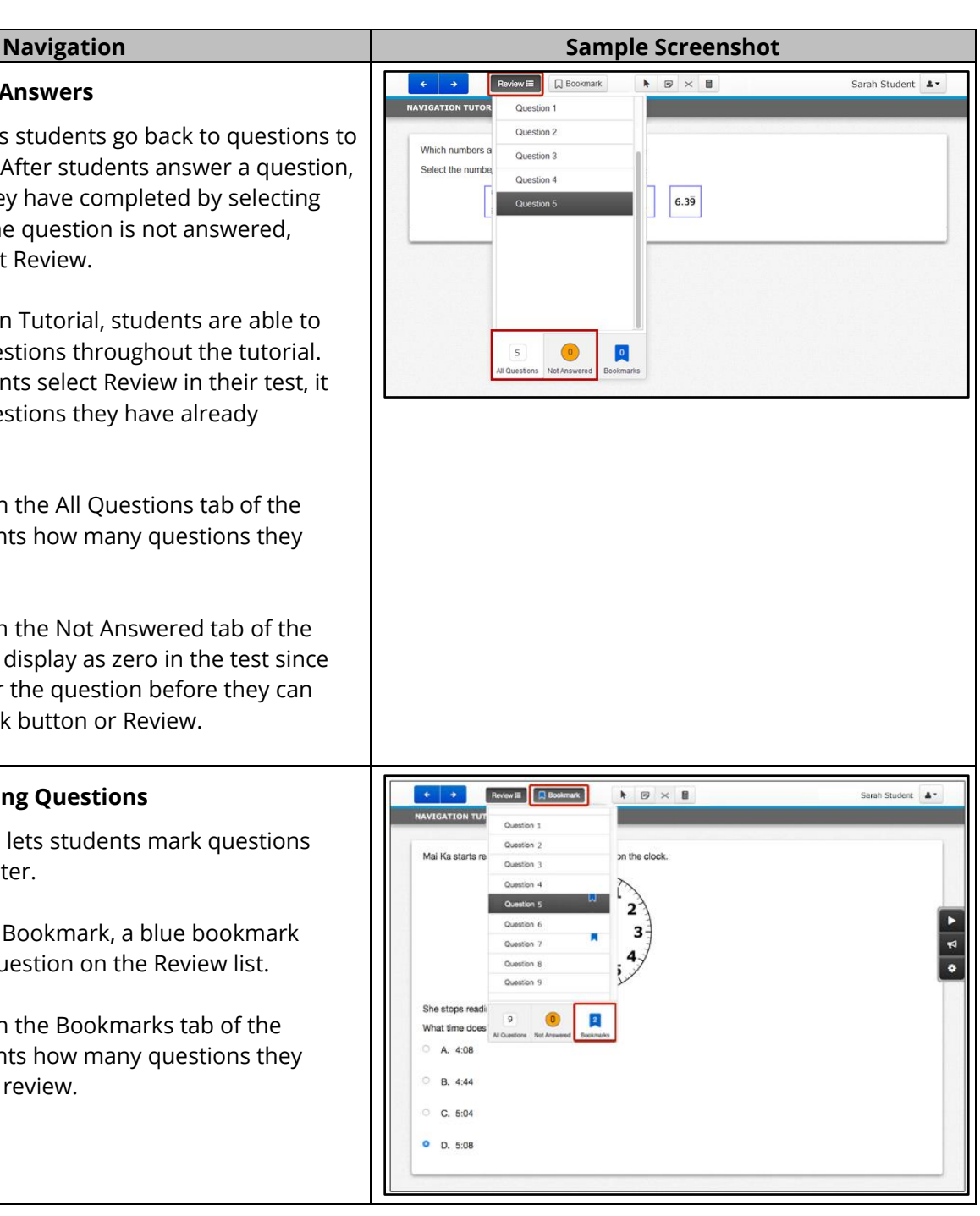

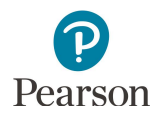

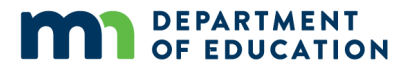

# **Reaching the End of a Section**

After students have answered all the questions in a group of questions or a section, they will see a Review screen. The Review screen is different based on the test students are taking.

Specifically for the Science MCA Review screen, students can also select the Bookmarks icon and then select a bookmarked question to go directly to the question.

For all tests, students can select Review and then select any question to go back to and review their answers. When students are done reviewing, they can select Review and select End of Group/End of Section at the bottom of the Review list to go back to the review screen.

#### **Navigation Sample Screenshot**

Reading and Mathematics MCA Review Screen

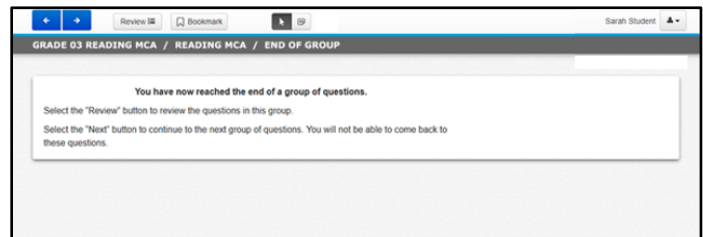

#### Science MCA Review Screen

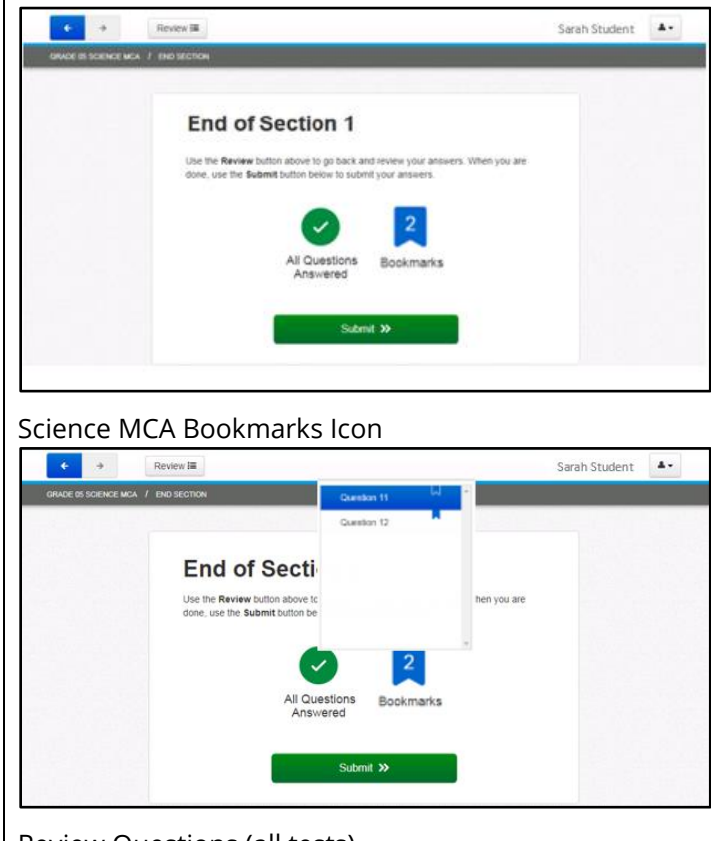

#### Review Questions (all tests)

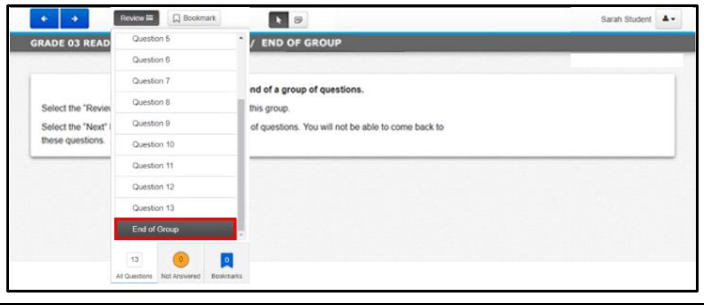

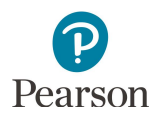

# **Going to a New Section**

**Exiting the Test**

menu.

To exit the test, students will:

The way in which students go to the next group of questions or section also varies based on the test students are taking.

- · For the Reading and Mathematics MCAs, students use the Next button to automatically go to the next group of questions.
- · For Science MCA, students use the Submit button to go the next section. A warning will pop up. Students select No to go back, o select Yes to go to the next section.

Once students go on, they cannot return to items completed previously.

· Select the button next to their name.

Select Save and Return Later.

#### **Navigation Sample Screenshot**

# Reading and Mathematics MCA

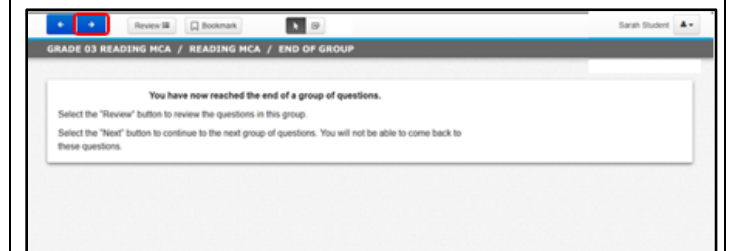

# Science MCA

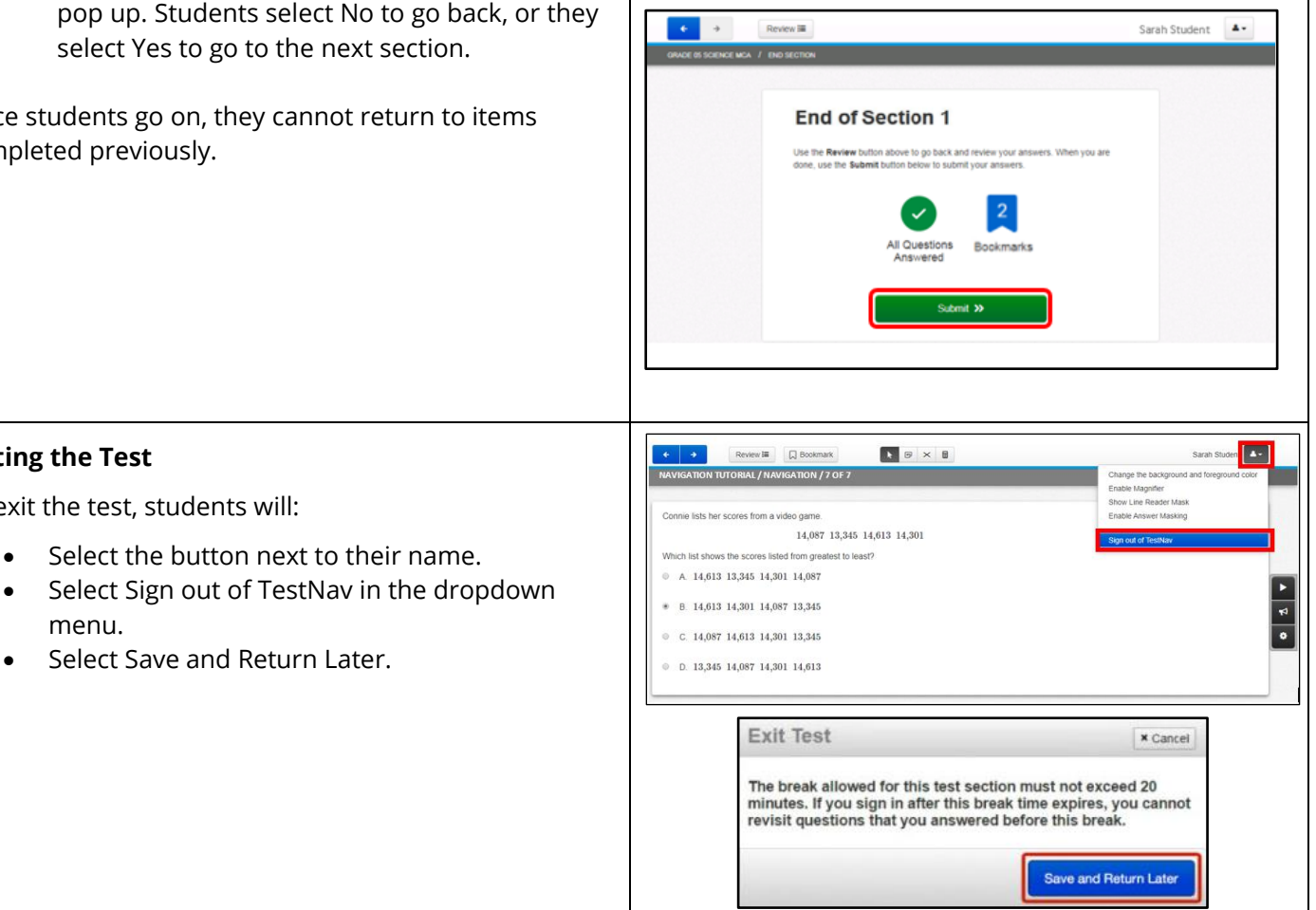

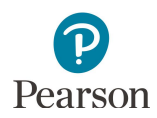

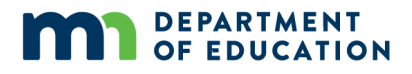

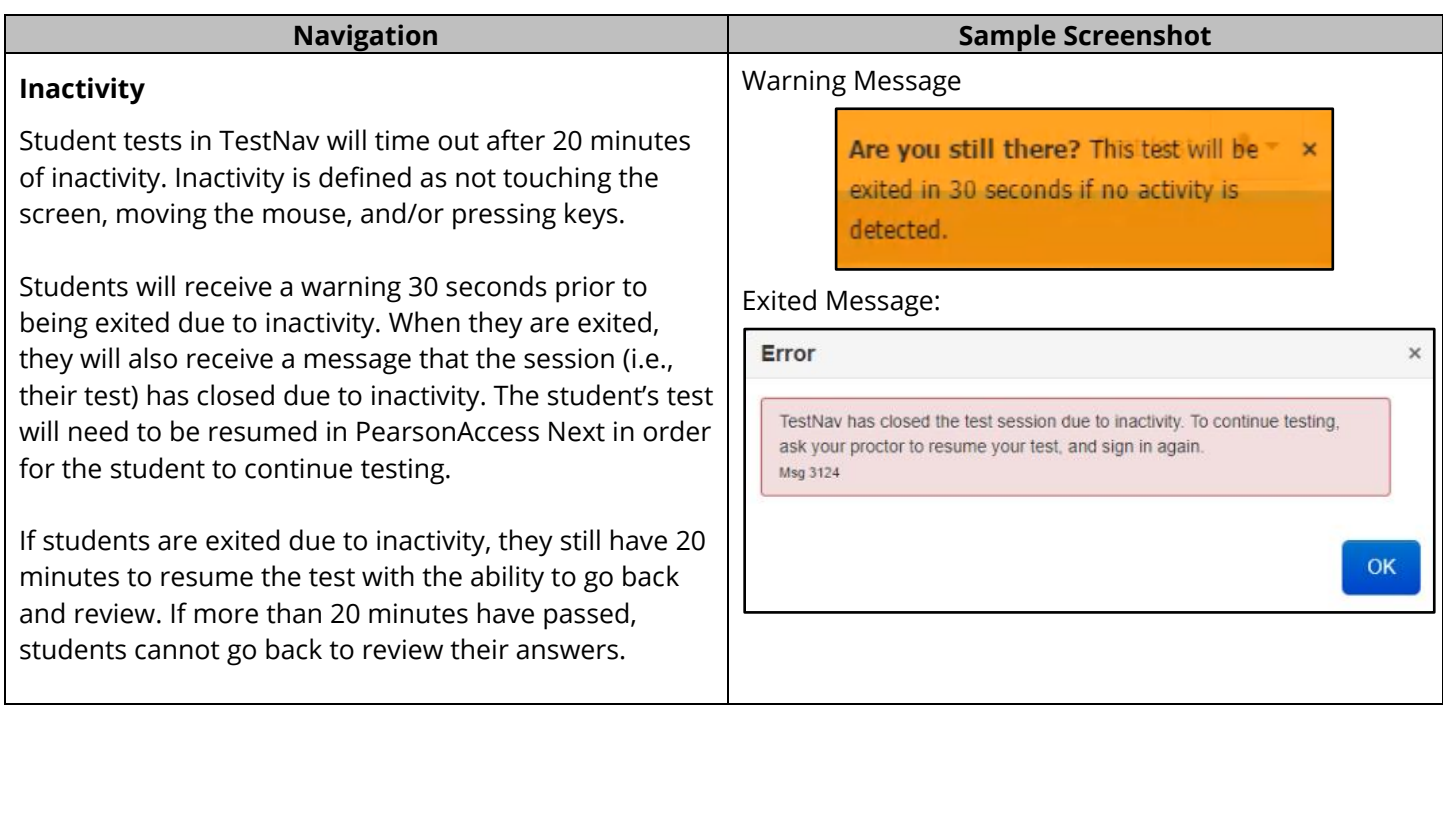

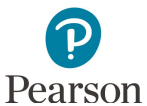

# **Navigation Sample Screenshot Completing the Test**  Reading and Mathematics MCA When students have completed their test they will see a  $\left\vert \begin{array}{c} 0 \\ 0 \end{array} \right\vert$  $\begin{tabular}{|c|c|c|} \hline Review & \begin{tabular}{|c|c|} \hline \quad \quad & \quad \quad & \quad \quad \\ \hline \quad \quad & \quad \quad & \quad \quad \\ \hline \quad \quad & \quad \quad & \quad \quad \\ \hline \end{tabular} \end{tabular} \end{tabular} \begin{tabular}{|c|c|c|c|} \hline \quad \quad & \quad \quad \\ \quad \quad & \quad \quad \\ \hline \quad \quad & \quad \quad \\ \quad \quad & \quad \quad \\ \hline \end{tabular} \end{tabular} \begin{tabular}{|c|c|c|c|c|} \hline \quad \quad & \quad \quad \\ \quad \quad & \$ Sarah Student  $\Delta$  final Review screen. The Review screen is different **RADE 03 READING MCA / READING MCA / END OF GROUP** based on the test students are taking. You have now reached the end of the test. Select the "Review" button to review the questions in this group. To submit their test: Select the "Next" button to submit your test. You will not be able to come back to any questions in this test. · For the Reading and Mathematics MCAs, students will select Next. Once students select Next, they will not be able to go back to their test. Then, students will select Submit Final Answers. · For Science MCA, students will select Submit Congratulations, you have finished! Final Answers. Then students will select Yes, Submit Final Answers. Once students submit **End of Reading MCA** Use the Submit Final Answers button below to submit your answers their test, they will not be able to go back. Submit Final Answers Science MCASarah Student 4 -**COSSCIENCE MCA / END** Congratulations, you have finished! **End of Section 2** Use the Review button above to go back and review your answers. When you are<br>done, use the Submit Final Answers button below to submit your answers.  $\vert 0 \vert$ **All Questions**<br>Answered Bookmarks Submit Final An **Test Submit Warning** Are you sure you want to submit final answers? You will not be able to return to this te Yes, Submit Final Answers No, Cancel